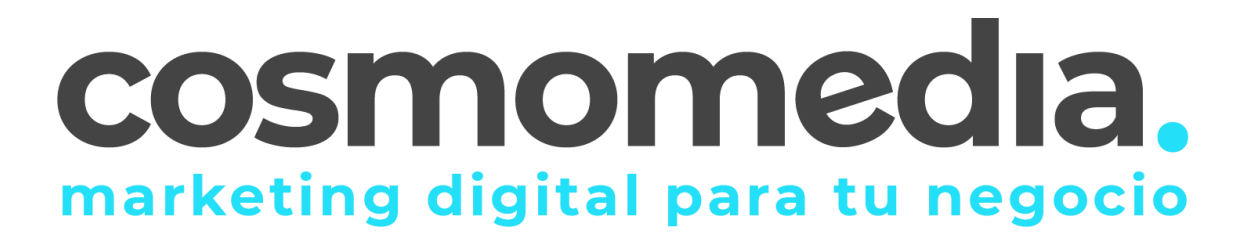

## **Outlook 2003**

- Abra Outlook 2003
- En la barra de menú, vaya a al menú desplegable **Herramientas** y seleccione **Cuentas de correo electrónico**

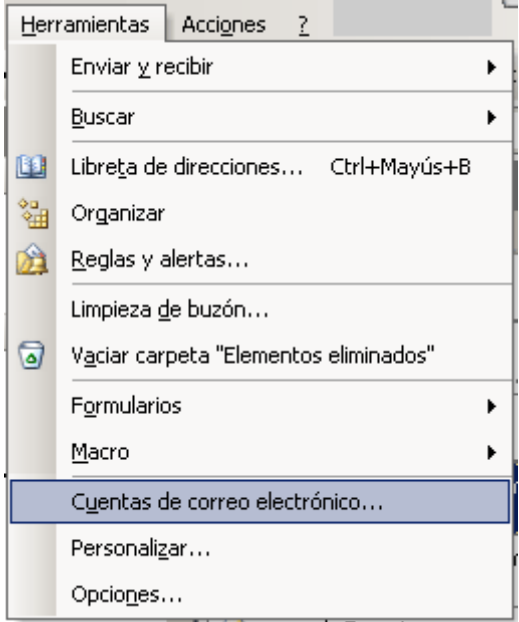

• En la página que se carga seleccione **Agregar una nueva cuenta de correo electrónico**

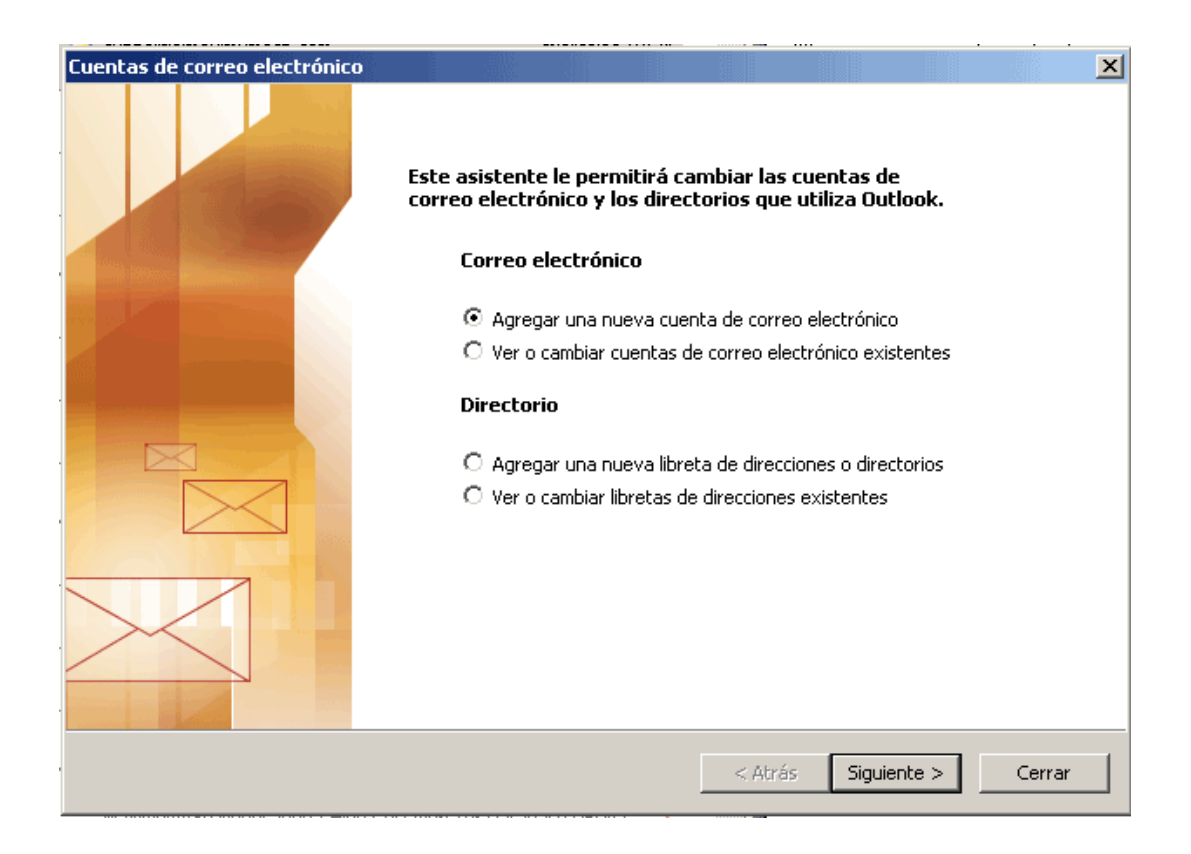

• En la primera ficha del asistente seleccione la opción **IMAP** y pulse el botón Siguiente

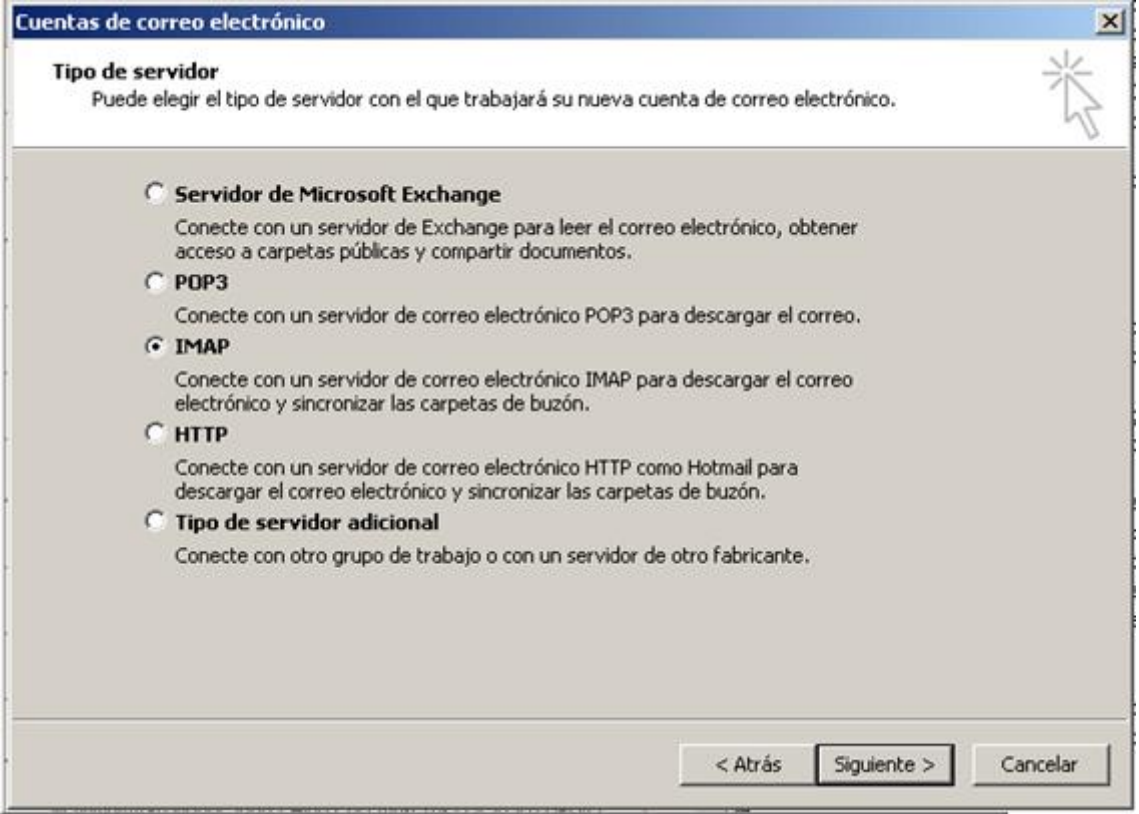

- En el formulario que aparece:
	- o Escriba su Nombre y Dirección de correo electrónico proporcionada por cosmomedia.
	- o Escriba Servidor de correo entrante y Servidor de correo saliente mail.cosmomedia.es y mail.cosmomedia.es
	- o Escriba su usuario que proporciona cosmomedia en Nombre de usuario
	- o Escriba su Contraseña que proporciona cosmomedia.

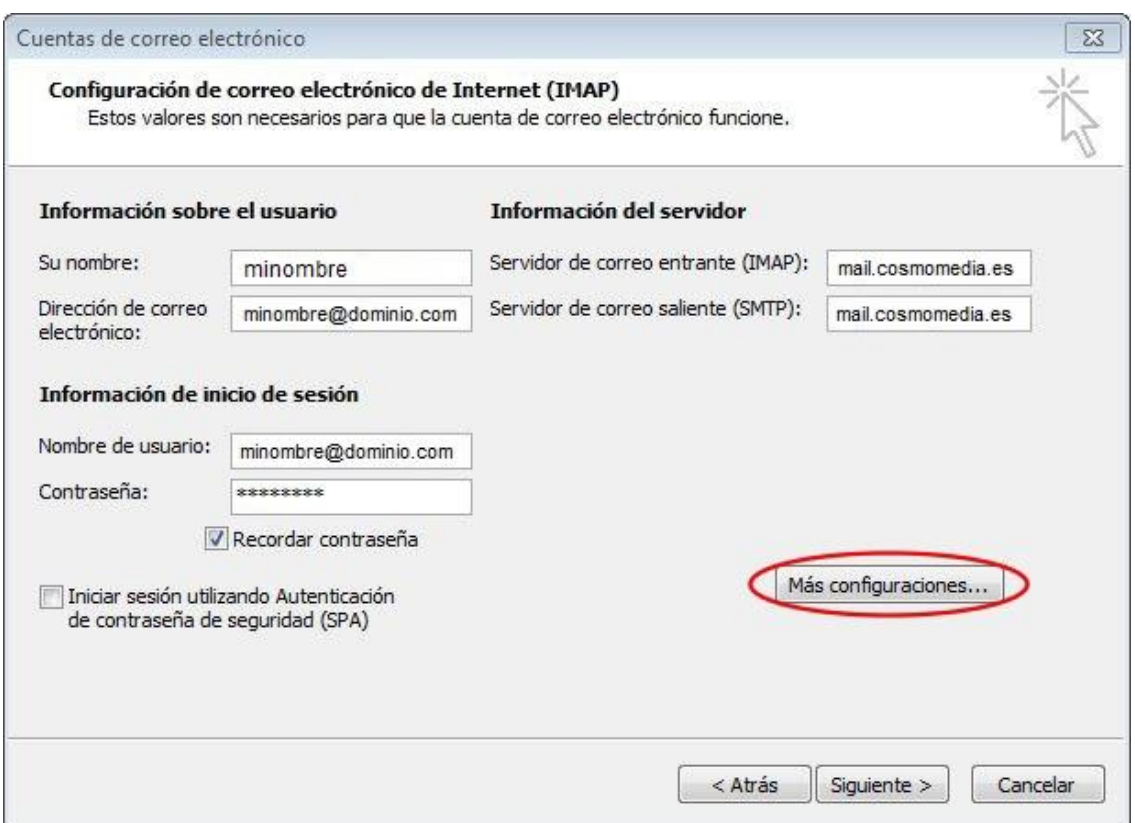

• Haga Click en el botón *Más Configuraciones*

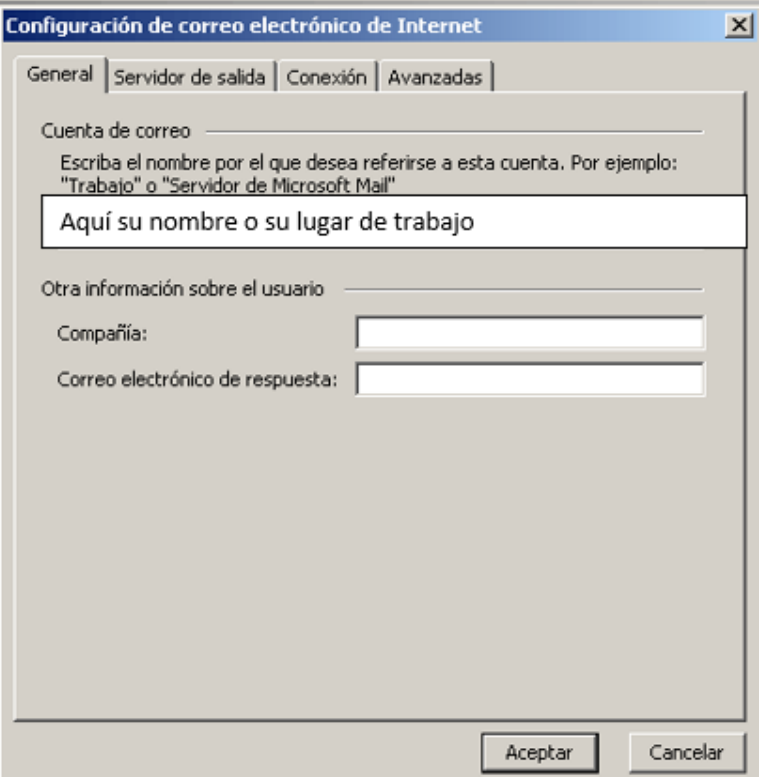

- *Active la opción Mi servidor de salida (SMTP) requiere autenticación.*
- *Deje activada la opción Utilizar la misma configuración que mi servidor de correo de entrada*
- *Haga Click en el botón Aceptar*

•

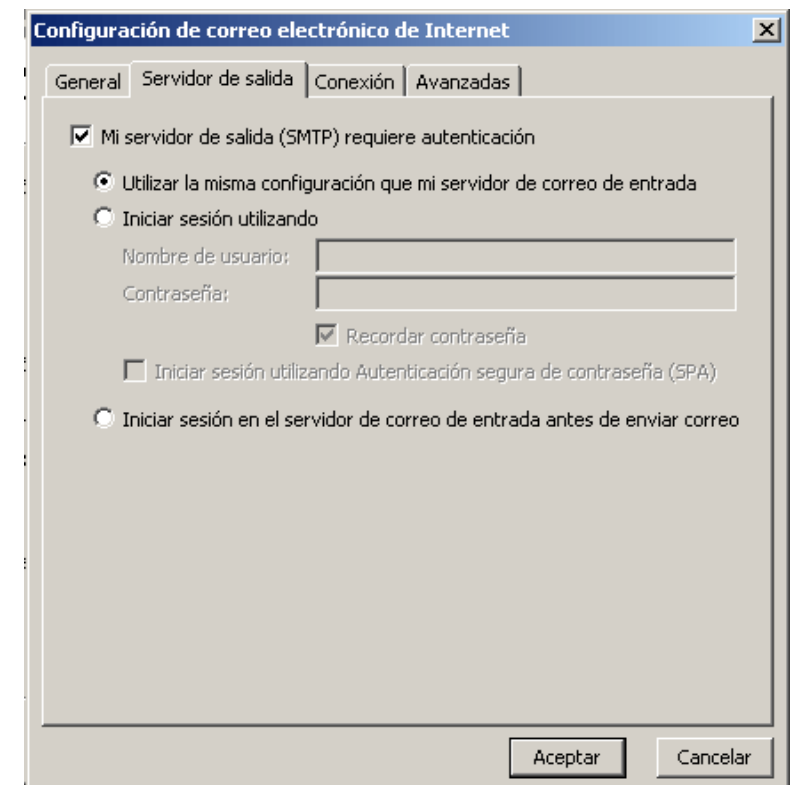

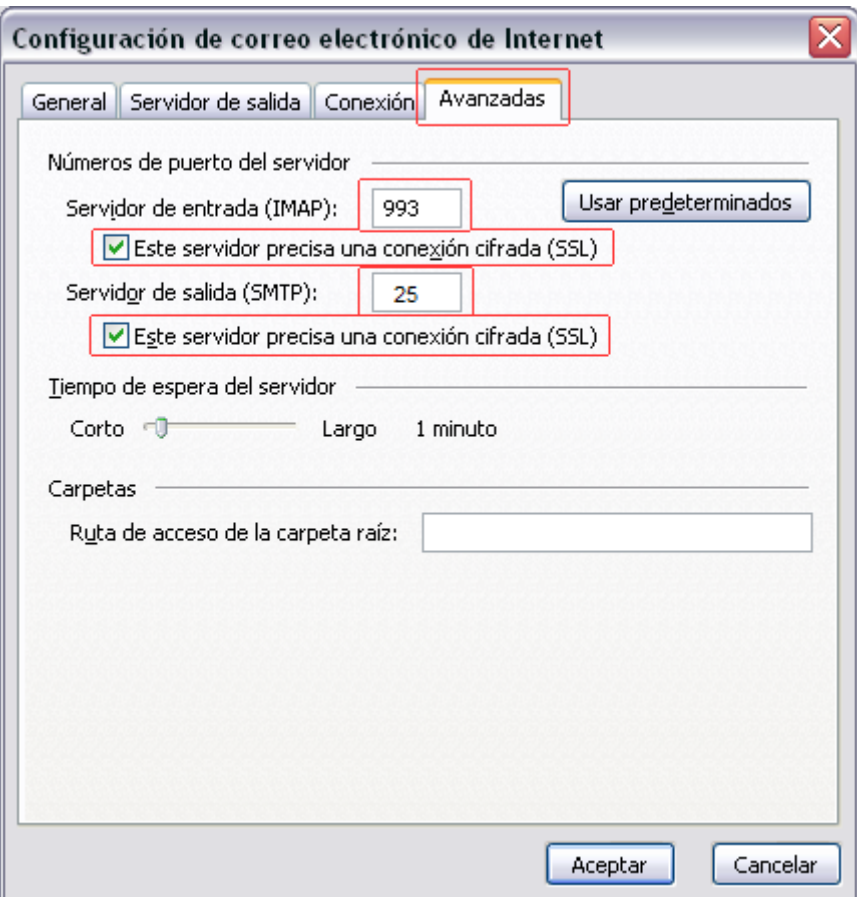

*En el formulario de cuentas de correo electrónico haga click en el botón aceptar*

- *Un mensaje de Felicidades! le indica que su cuenta de correo ha sido configurada*
- *Haga Click en el botón Finalizar*

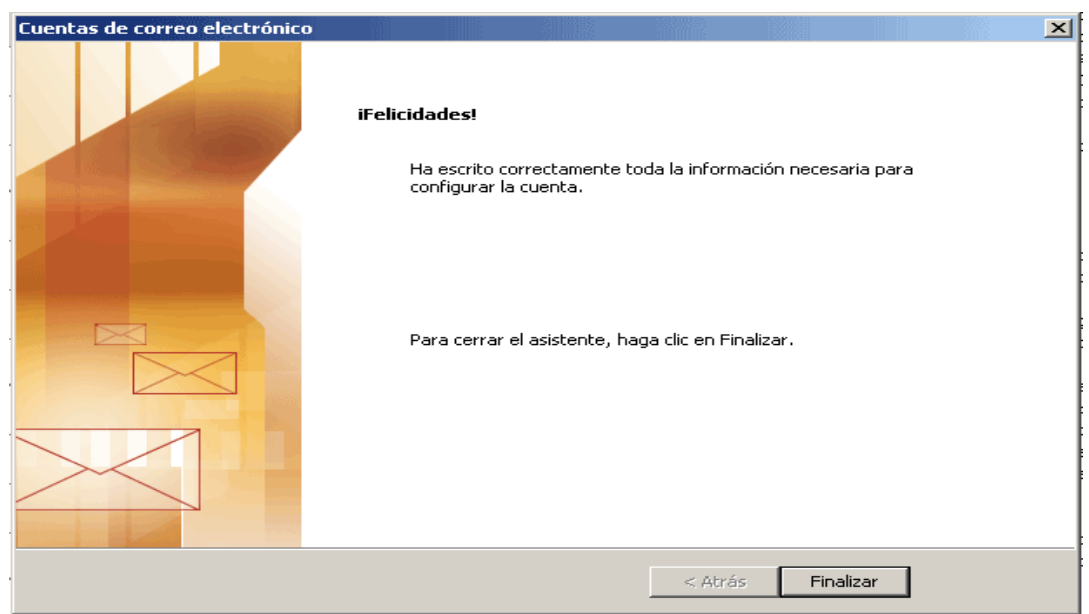